nexi

# **Nexi SoftPOS**

# **[Οδηγίες Λειτουργίας](#page-2-0)**

June 2022, release 1.0

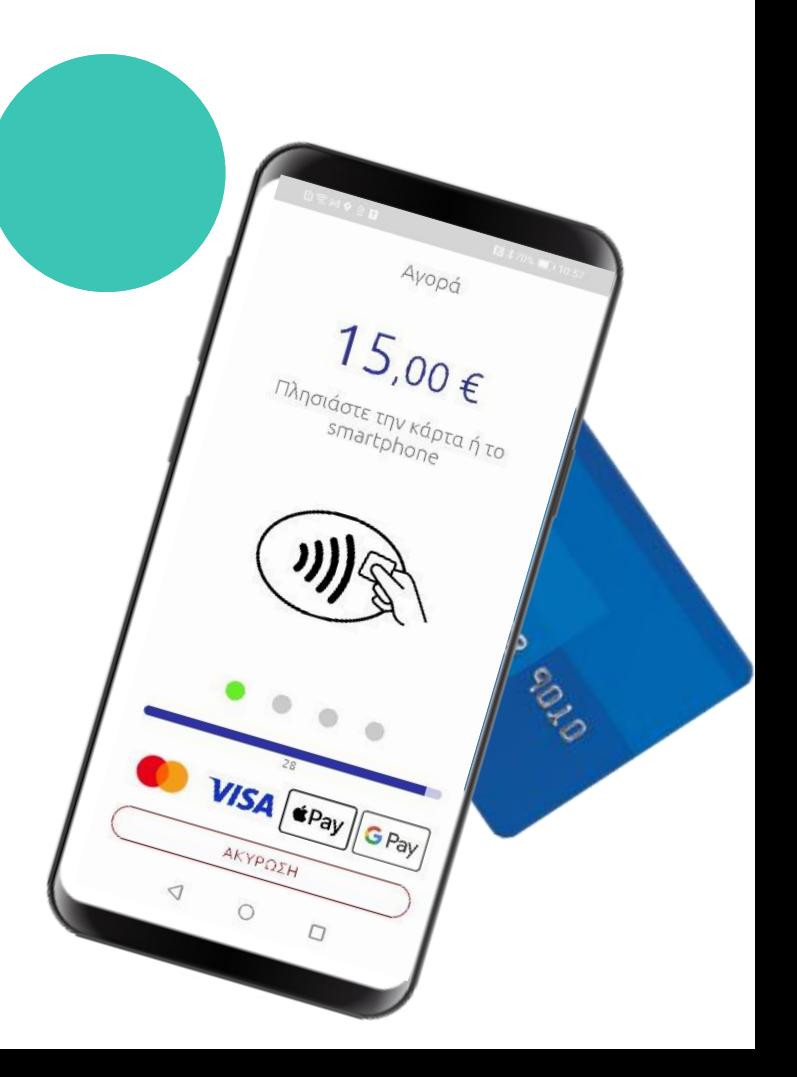

## <span id="page-1-0"></span>**Nexi SoftPOS**

nex

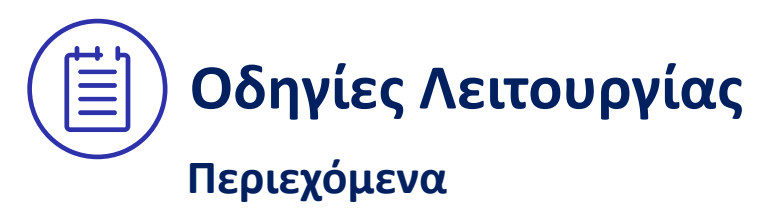

- **1. [Βασικές Πληροφορίες](#page-2-0)**
- **2. [Εγκατάσταση & Ενεργοποίηση](#page-5-0)**
- **3. [Συναλλαγή Αγοράς](#page-11-0)**
- **4. [Πληροφορίες Συναλλαγών](#page-20-0)**
- **5. [Πρόσθετα Χαρακτηριστικά](#page-27-0)**

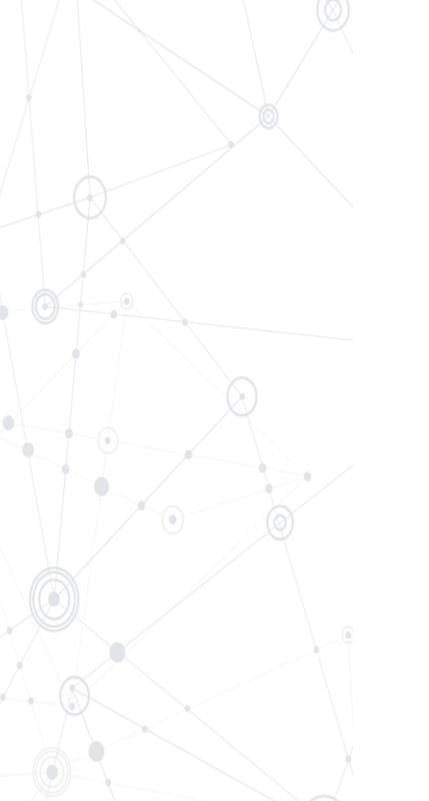

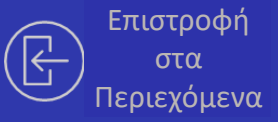

### <span id="page-2-0"></span>**01.**

**Βασικές πληροφορίες**

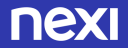

## **1.1 Ελάχιστες Απαιτήσεις για τη λειτουργία του SoftPOS**

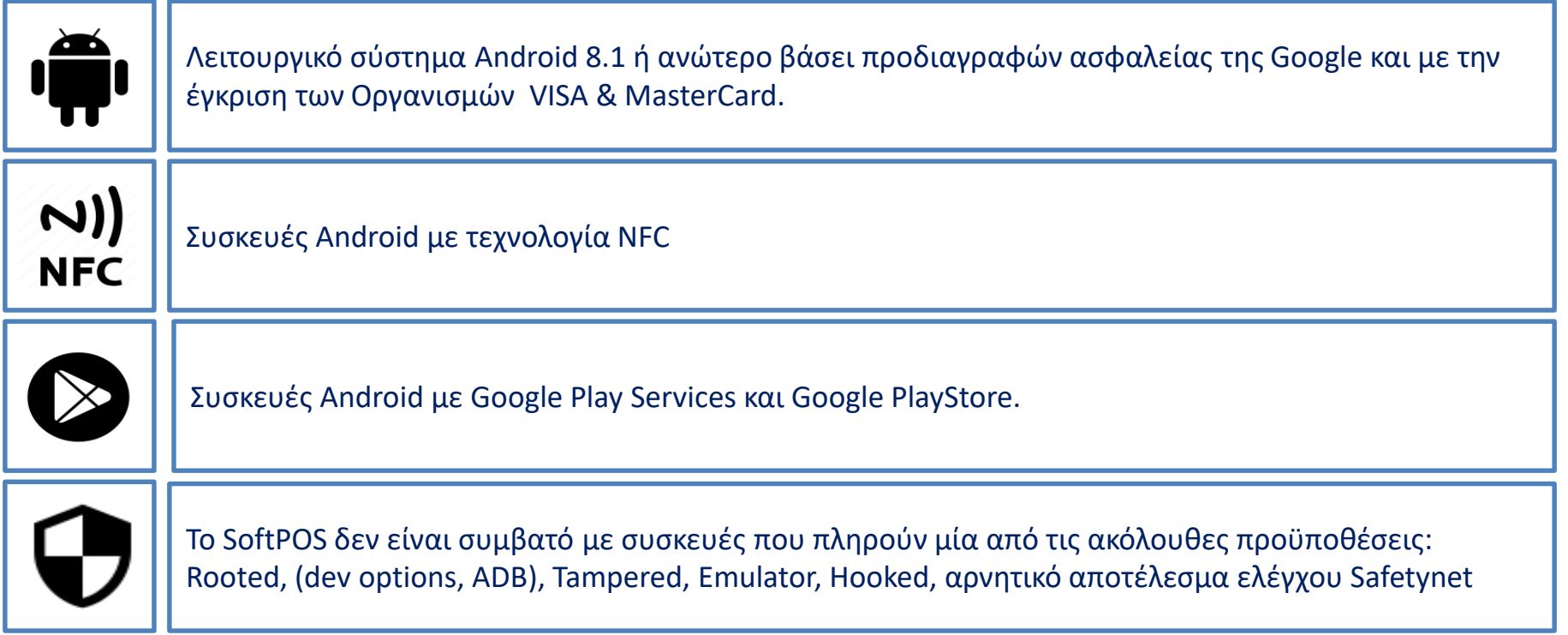

### **1.2 Κύρια Χαρακτηριστικά λειτουργίας του SoftPOS**

Purchase.  $£2090$ Tap card or smartphone  $|SA|$   $\epsilon$  Pay  $|G$  Pay CANCEL  $\Omega$  $\Box$ 

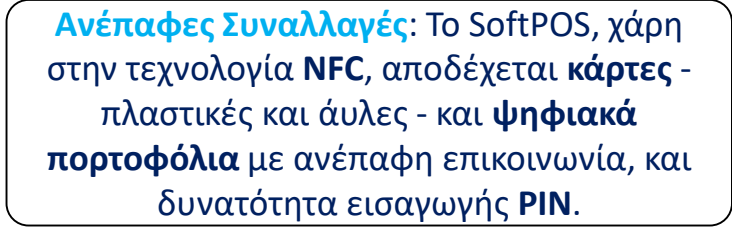

**Android**: Το SoftPOS μπορεί να εγκατασταθεί σε unrooted συσκευές Android, smartphones και tablets, με λειτουργικό σύστημα >8.1

To **σύστημα ασφάλειας του SoftPOS** βασίζεται σε τοπικούς και διαδικτυακούς ελέγχους, ώστε να αποφεύγεται οποιαδήποτε κατάσταση απάτης.

**Αυτόματο 'Κλείσιμο Πακέτου'**: Στο SoftPOS το κλείσιμο πακετου γίνεται αυτόματα και δεν χρειάζεται καμία ενέργεια από την πλευρά σας.

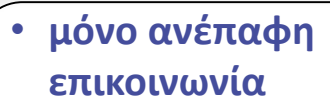

• **μόνο Android**

- **Visa & Mastercard**
- **αυτόματο 'κλείσιμο πακέτου'**

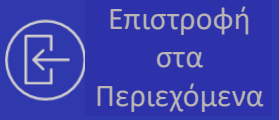

### <span id="page-5-0"></span>**02.**

### **Εγκατάσταση & Ενεργοποίηση**

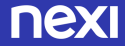

## **2.1 Λήψη και Ενεργοποίηση εφαρμογής SoftPOS**

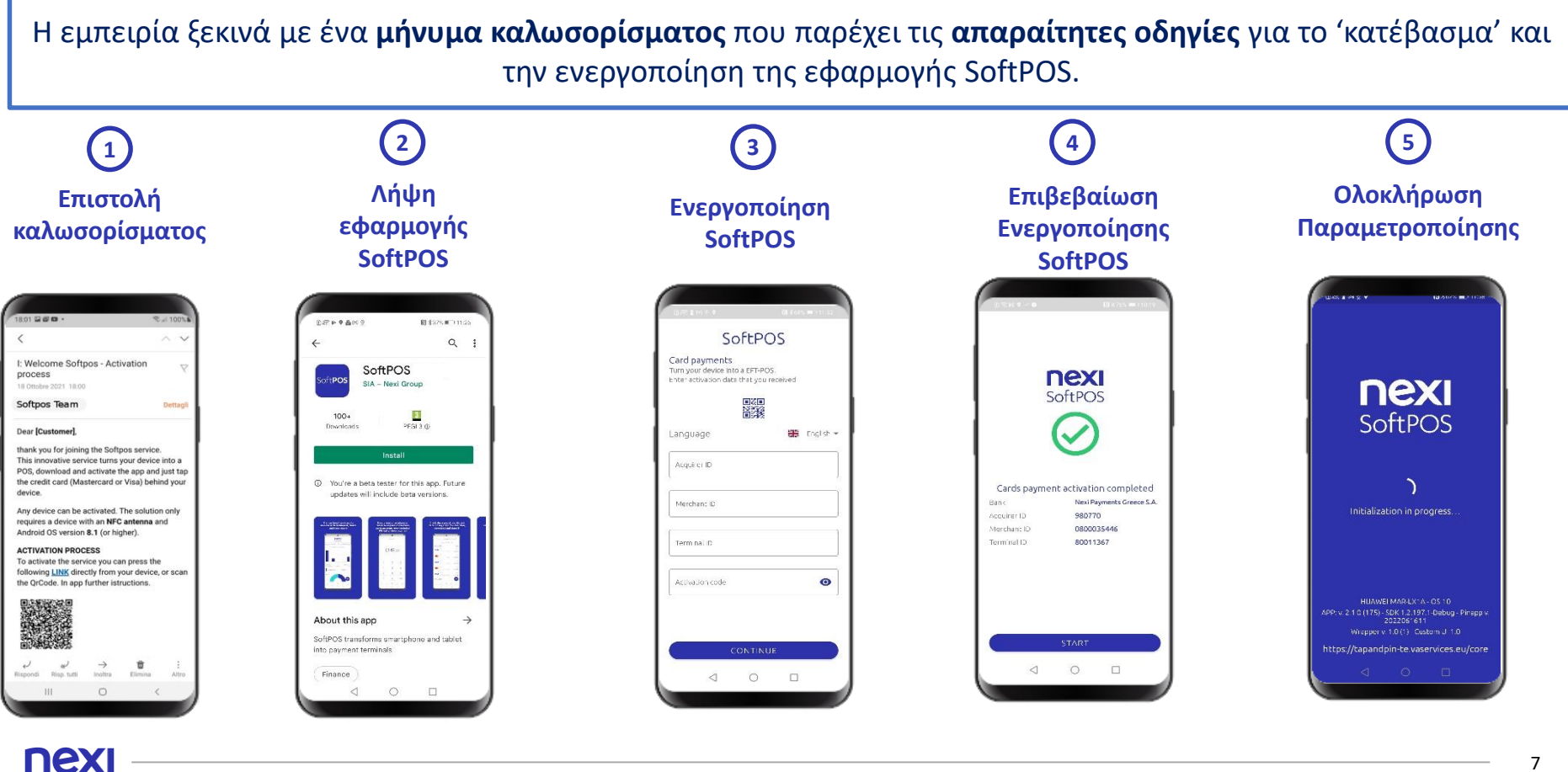

7

## **2.1.1 Επιστολή Καλωσορίσματος**

### **Καλωσορίσατε στη Nexi!**

**Σας ευχαριστούμε που επιλέξατε το Νexi SoftPOS!**

Η καινοτόμος εφαρμογή **Νexi SoftPOS** μετατρέπει το Android smartphone ή tablet σας (έκδοση 8+) σε ένα ισχυρό τερματικό POS, χωρίς την ανάγκη αγοράς πρόσθετου εξοπλισμού, ώστε μέσω της τεχνολογίας NFC να μπορείτε να αποδέχεστε **ανέπαφες συναλλαγές με κάρτες** Mastercard ή Visa και μέσω **ψηφιακών πορτοφολιών.**

Για να ενεργοποιήσετε την υπηρεσία, ακολουθήστε τις παρακάτω οδηγίες αυτόματης ή χειροκίνητης εγκατάστασης, μέσα από τη συσκευή στην οποία θα εγκαταστήσετε την εφαρμογή 'SoftPOS'.

### **Αυτόματη διαδικασία:**

EX

1. Σαρώστε τον παρακάτω κωδικό QR, ανοίγοντας την κάμερα του tablet ή του κινητού σας τηλεφώνου στο οποίο θα εγκαταστήσετε το SoftPOS,

ή εναλλακτικά, πατήστε εδώ , για να ανακατευθυνθείτε αυτόματα στην επίσημη σελίδα του SoftPOS στο Google Play Store, η οποία παρέχεται από τη Νexi. 2. Κατεβάστε και εγκαταστήστε την εφαρμογή 'SoftPOS'.

3. ανοίξτε την εφαρμογή 'SoftPOS', όπου θα βρείτε προ-συμπληρωμένα τα απαραίτητα στοιχεία (Κωδικός Αcquirer, Merchant ID, Terminal ID)\*

4.εισάγετε τον κωδικό ενεργοποίησης που σας έχει σταλεί μέσω SMS στο κινητό τηλέφωνο που δηλώσατε κατά την Αίτησή σας.

*\* Αν δεν έχει ολοκληρωθεί η εγκατάσταση & παραμετροποίηση της εφαρμογής 'SoftPOS' με προ-συμπληρωμένα τα παραπάνω στοιχεία, σαρώστε ξανά τον κωδικό QR για να ξεκινήσετε εκ νέου τη διαδικασία.*

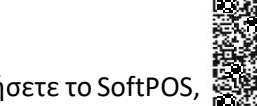

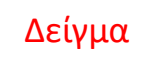

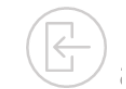

## **2.2 Εκκίνηση**

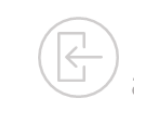

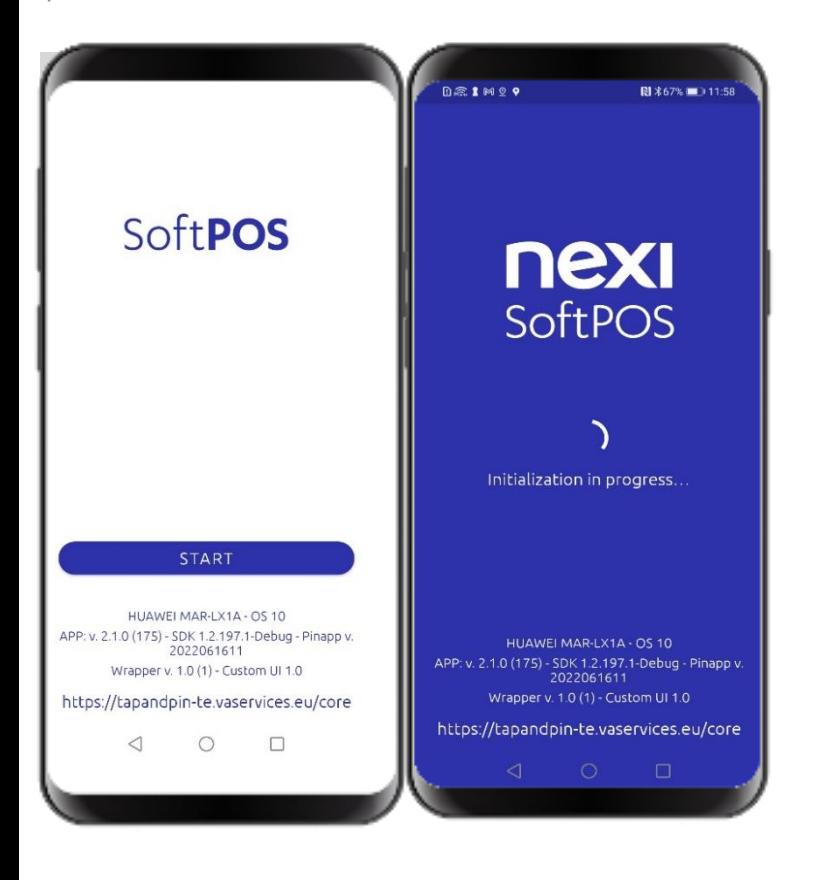

Η αρχική οθόνη εμφανίζει το όνομα της εφαρμογής και τις πληροφορίες της συσκευής.

**Κατά την πρώτη φορά εκκίνησης**, η εφαρμογή SoftPOS **εφαρμόζει αυτόματα τη γλώσσα** της συσκευής σας στην οποία εγκαταστάθηκε. Αν η γλώσσα της συσκευής δεν είναι διαθέσιμη στην εφαρμογή SoftPOS, τότε θα εφαρμοστεί αυτόματα η αγγλική γλώσσα.

## **2.3 Ενεργοποίηση**

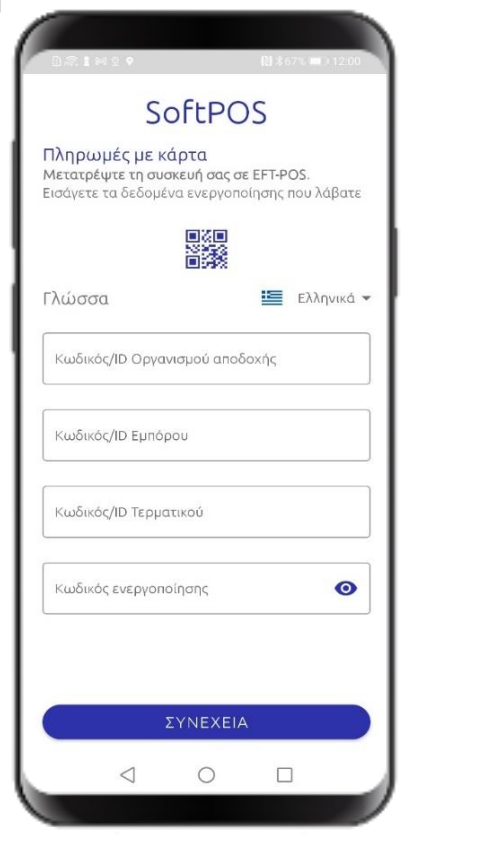

Προκειμένου να προχωρήσετε στην ενεργοποίηση, θα πρέπει να συμπληρωθούν τα στοιχεία

- κωδικός Οργανισμού Αποδοχής
- κωδικός Εμπόρου (Merchant ID MID)
- κωδικός Τερματικού (Terminal ID TID)
- κωδικός Ενεργοποίησης

### Τα στοιχεία αυτά μπορούν

- είτε να ανακτηθούν και συμπληρωθούν αυτόματα επιλέγοντας το QR code που θα βρείτε στην Επιστολή Καλωσορίσματος που έχετε λάβει μέσω email
- είτε να τα εισάγετε αφού τα εντοπίσετε στην Επιστολή Καλωσορίσματος που έχετε λάβει (Κωδικός Οργανισμού Αποδοχής, Κωδικός Εμπόρου, Κωδικός Τερματικού) και μέσω SMS (Κωδικός Ενεργοποίησης).

Η διεύθυνση email και ο αριθμός κινητού τηλεφώνου είναι στοιχεία που δηλώσατε στο κατάστημα της Τράπεζας κατά την αίτησή σας για την απόκτηση του SoftPOS.

## **2.4 Αποτέλεσμα Ενεργοποίησης**

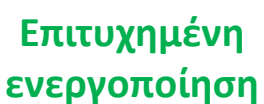

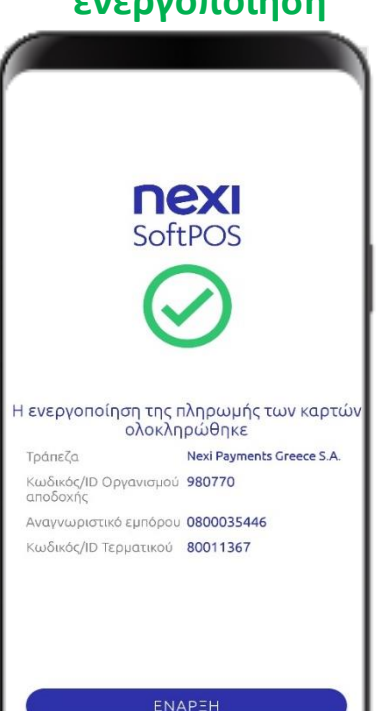

 $\Box$ 

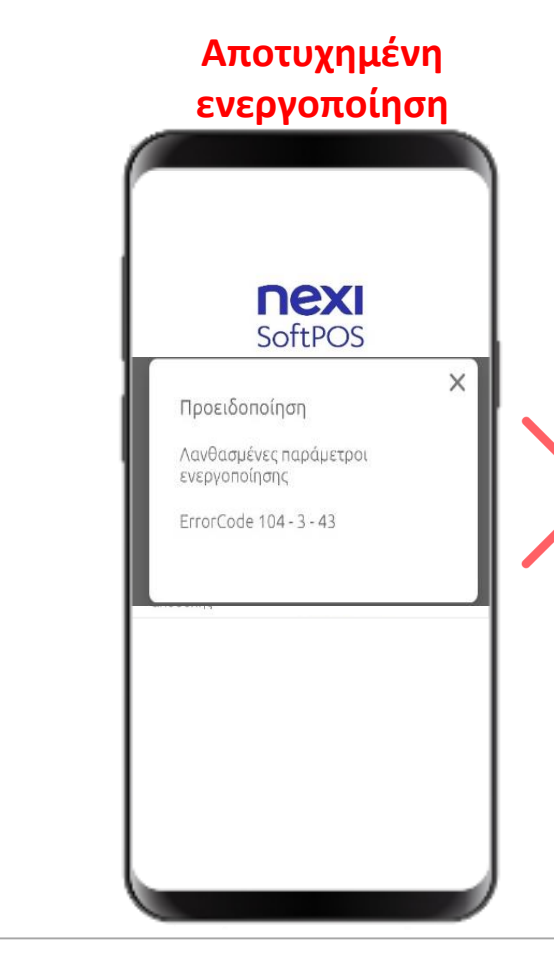

Σε περίπτωση εισαγωγής λανθασμένων στοιχείων εμφανίζεται ένα μήνυμα προειδοποίησης με αναφορά στους κωδικούς λάθους (errorCode) που είναι χρήσιμοι για την παροχή βοήθειας, κατά την επικοινωνία σας με την υπηρεσία τεχνικής υποστήριξης.

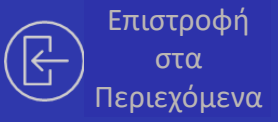

## <span id="page-11-0"></span>**03.**

**Συναλλαγή Αγοράς**

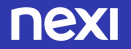

### **3.0 Συνοπτική Ροή Συναλλαγής Αγοράς**

Μια εμπειρία όμοια της πληρωμής σε φυσικό τερματικό POS ("POS like")!

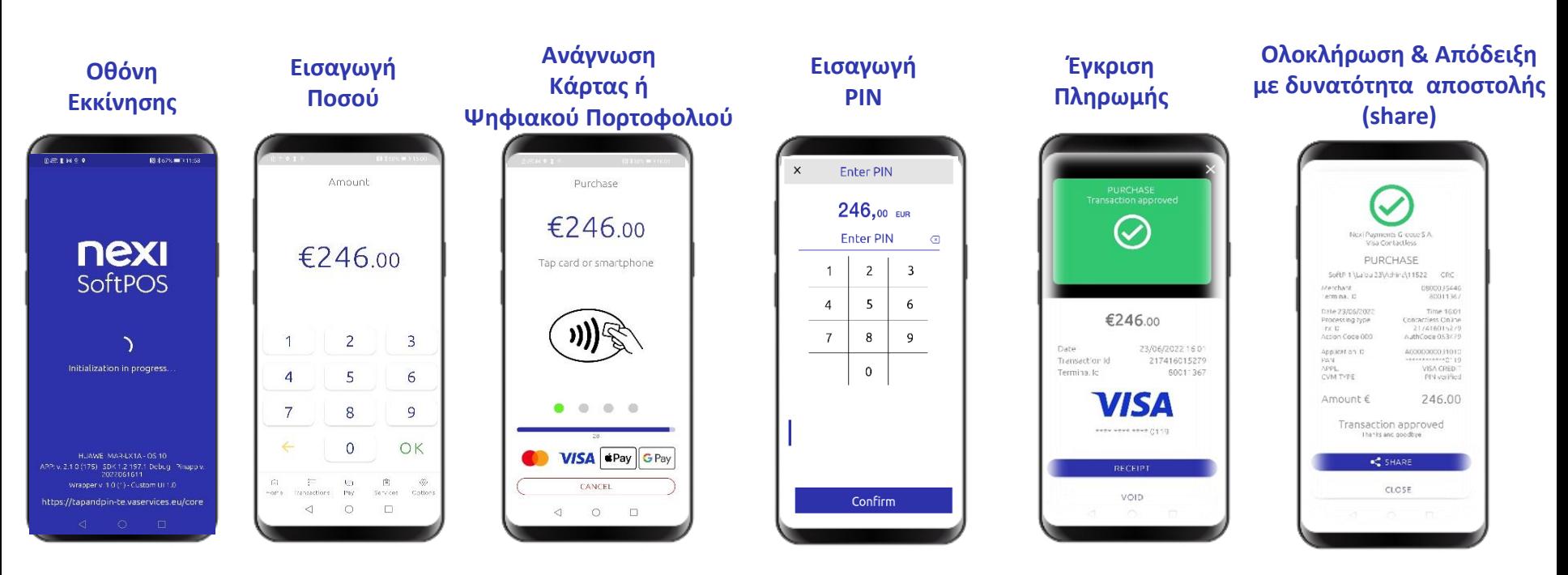

 $\widehat{\rm{m}}$ 

三

Αρχική σ... Συναλλαγές Πληρωμή

 $\triangleleft$ 

4

 $\overline{7}$ 

## **3.1 Βήμα 1- Εισαγωγή Ποσού**

 $\overline{3}$ 

6

9

OK

Υπηρεσίες

 $\Box$ 

€

Επιλογέ

Ποσό

20,90€

 $\overline{2}$ 

5

8

 $\overline{0}$ 

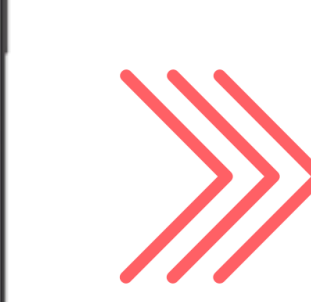

- Εισάγετε το ποσό πληρωμής έως και 8 ψηφία και πατήστε ΟΚ
- Με το κίτρινο αριστερό βέλος **←** αφαιρείται το τελευταίο ψηφίο του ποσού.

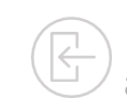

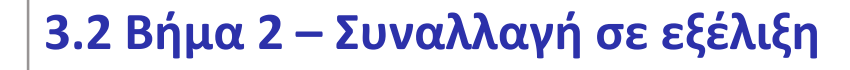

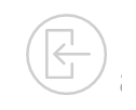

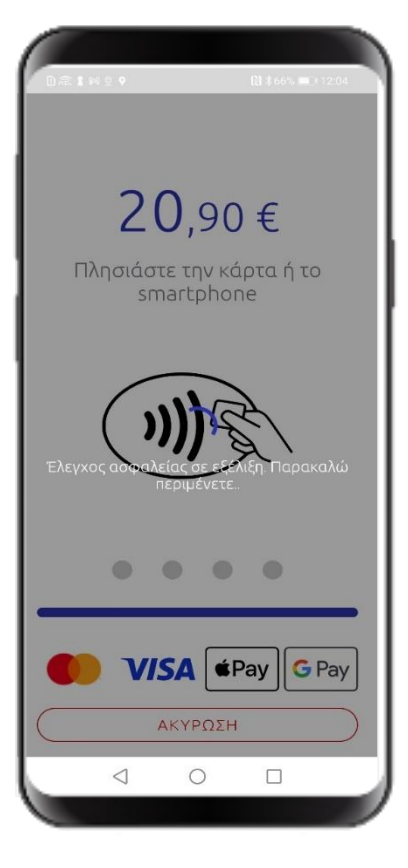

### Η λύση SoftPOS εκτελεί μια σειρά ελέγχων ασφαλείας:

- Έλεγχοι ακεραιότητας συσκευής (κατάσταση, root, tamper, hook, debug, emulator).
- Έλεγχοι κλειδιών ασφαλείας

Εάν όλοι οι έλεγχοι ασφαλείας ολοκληρωθούν επιτυχώς, η συναλλαγή προχωρά αυτόματα στο 3<sup>ο</sup> βήμα.

### **3.3 Βήμα 3 – Ανάγνωση Κάρτας**

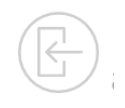

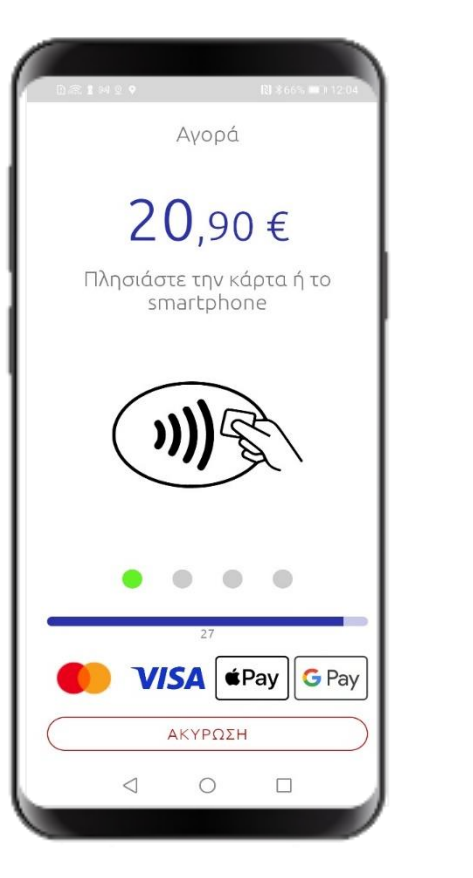

**nex** 

Ζητήστε στον πελάτη / κάτοχο της κάρτας να 'περάσει' την κάρτα ή τη συσκευή στην οποία έχει το ψηφιακό του πορτοφόλι, στο πίσω μέρος της NFC συσκευής σας στην οποία έχετε εγκαταστήσει το SoftPOS.

Σε περίπτωση αποτυχίας κατά την ανάγνωση της κάρτας μέσω της κεραίας NFC, θα εμφανιστεί μήνυμα το οποίο θα σας ενημερώνει

- είτε ότι θα πρέπει να ξαναγίνει προσπάθεια ανάγνωσης της κάρτας
- είτε ότι θα πρέπει να ξεκινήσει νέα συναλλαγή.

**Πληροφορίες για τη θέση της κεραίας NFC** στη συσκευή οπου έχετε εγκαταστήσει την εφαρμογή SoftPOS μπορείτε να βρείτε επιλέγοντας ένα από τα παρακάτω links, ανάλογα με τον τύπο της συσκευής σας:

[Samsung](https://www.samsung.com/hk_en/nfc-support/#devicelist) [Huawei](https://consumer.huawei.com/en/support/product/?tag=smart-phone&u=u) [Google Pixel](https://support.google.com/pixelphone/answer/7157629?hl=en)

### **3.4 Βήμα 4 – Διεκπεραίωση Συναλλαγής**

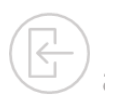

### **Συναλλαγή <50€ Συναλλαγή > 50€**

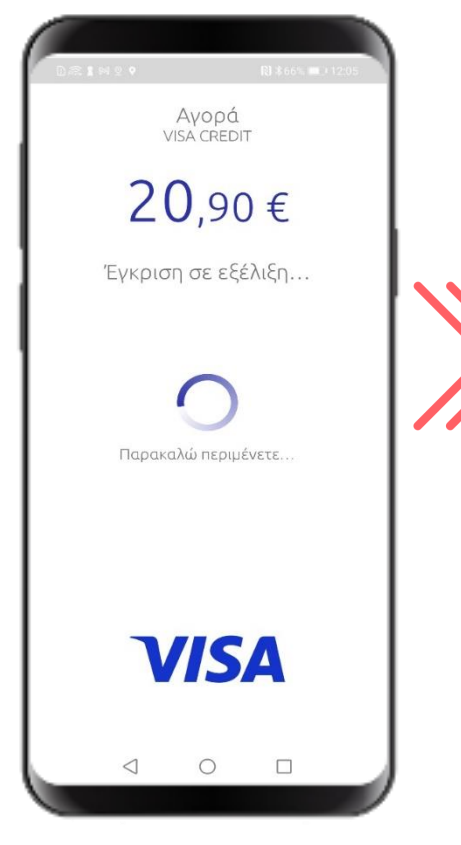

**nexi** 

Αν η κάρτα έχει διαβαστεί σωστά, η συναλλαγή θα διεκπεραιωθεί αυτόματα, χωρίς εισαγωγή PIN.

Ο χρήστης πρέπει να περιμένει μέχρι το αποτέλεσμα της συναλλαγής

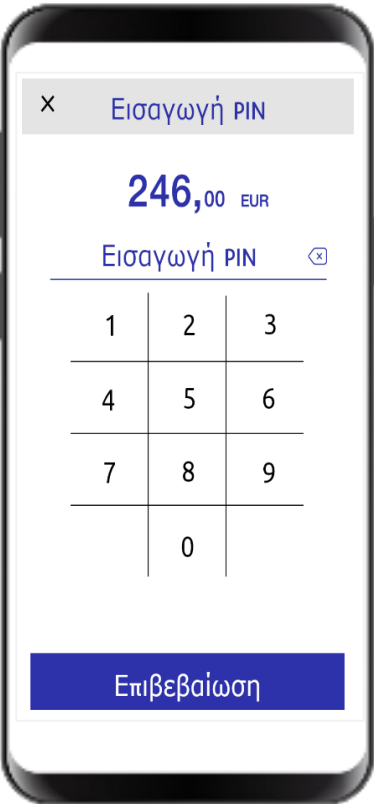

Αν η κάρτα έχει διαβαστεί σωστά, ο πελάτης θα κληθεί να εισάγει το PIN.

Οι αριθμοί στο πληκτρολόγιο εμφανίζονται σε τυχαία σειρά για λόγους ασφαλείας.

### **3.5 Βήμα 5 – Αποτέλεσμα Συναλλαγής & Απόδειξη**

0800035446

80011367

 $\Omega$ pa 11:03

Ανέπαφο Online

217211015156

A0000000041010

\*\*\*\*\*\*\*\*\*\*\*\*0011

MCD01 v10

70,00

### **Έγκριση Απόρριψη Απόδειξη** Nexi Payments Greece S.A. Nexi Payments Greece S.A. Visa Contactless Mastercard Contactless **AFOPA AFOPA** • Προβολή της ψηφιακής απόδειξης SoftP-1 \Laiou 23\Athina\11522 GRC SoftP-1 \Laiou 23\Athina\11522 GRC Έμπορος 0800035446 Έμπορος στην **οθόνη της συσκευής σας** Αναγνωριστικό 80011367 Αναγνωριστικό τερματικού τερματικού Ημερομηνία 21/06/2022 Ημερομηνία 21/06/2022 Ώρα 11:02 Τύπος επεξεργασίας Ανέπαφο Online Τύπος επεξεργασίας Αναγνωριστικό Τηχ 217211015154 Αναγνωριστικό Τηχ και Action Code 000 AuthCode 049767 Action Code 100 Αναγνωριστικό εφαρμογής A0000000031010 Αναγνωριστικό εφαρμογής PAN \*\*\*\*\*\*\*\*\*\*\*\*0119 PAN APPL APPL VISA CREDIT • **Δυνατότητα αποστολής** (share) **ΤΥΠΟΣ CVM** Το ΡΙΝ επαληθεύτηκε Το ΡΙΝ επαληθεύτηκε **ΤΥΠΟΣ CVM** μέσω μέσω των εφαρμογών που  $\Box$ ogó $\in$ 80,00 Ποσό€ έχετε στην Android συσκευή σας Εγκρίνεται η συναλλαγή Απορρίπτεται η συναλλαγή Fuxnoirmoùus vsin mic (email, sms κλπ). $\leq$  MOIPAZTEITE  $\bullet$  **MOIPAZTEITE** ΚΛΕΙΣΙΜΟ ΚΛΕΙΣΙΜΟ  $\triangleleft$  $\circ$  $\Box$  $\triangleleft$  $\circ$   $\Box$

### **3.5.1 Αποτέλεσμα συναλλαγής: Έγκριση**

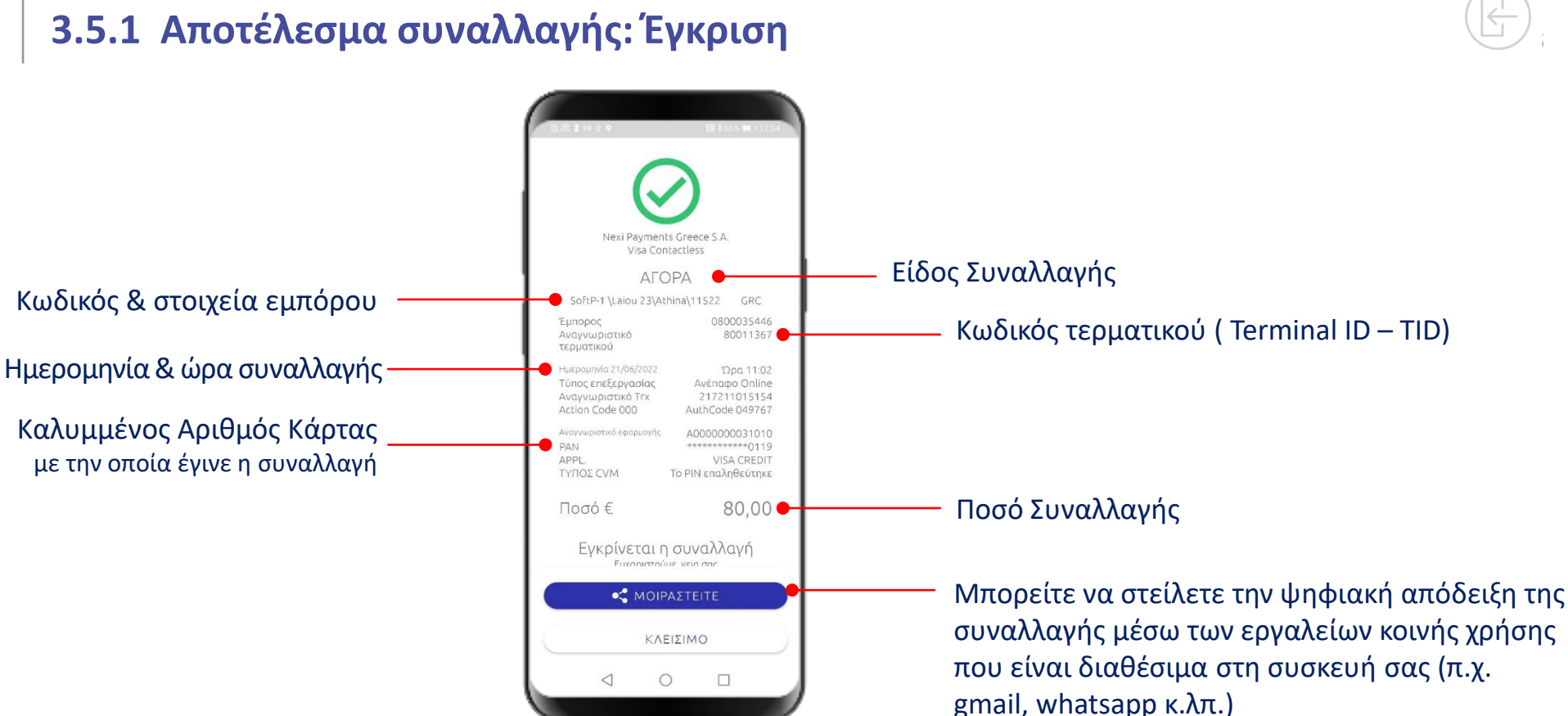

Ψηφιοποιημένη απόδειξη σύμφωνα με τη γλώσσα που έχει οριστεί στην εφαρμογή Mobile App

## **3.5.2 Αποτέλεσμα συναλλαγής: Απόρριψη**

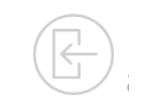

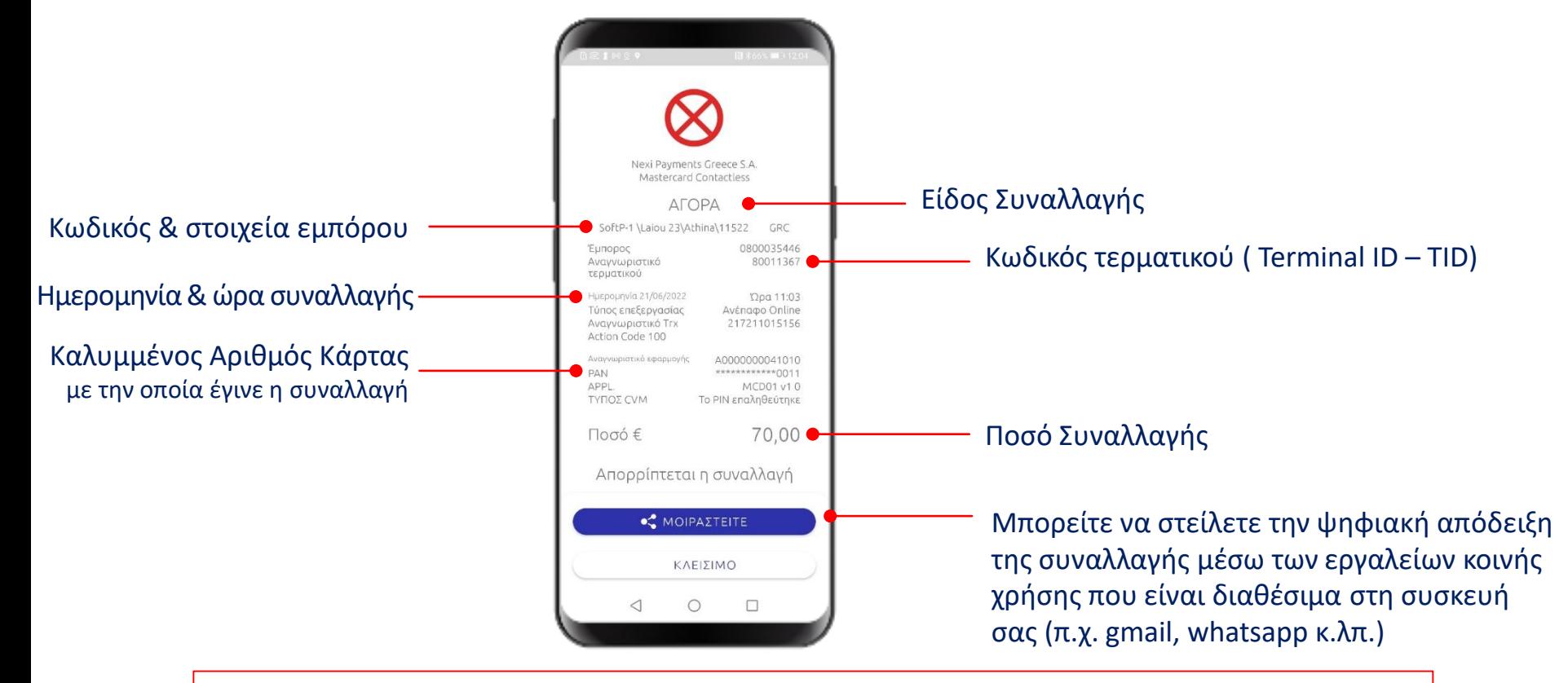

Ψηφιοποιημένη απόδειξη σύμφωνα με τη γλώσσα που έχει οριστεί στην εφαρμογή Mobile App

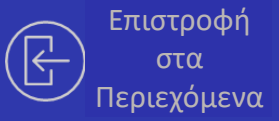

### <span id="page-20-0"></span>**04.**

**Πληροφορίες Συναλλαγών**

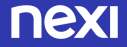

### **4.1 Αρχική σελίδα**

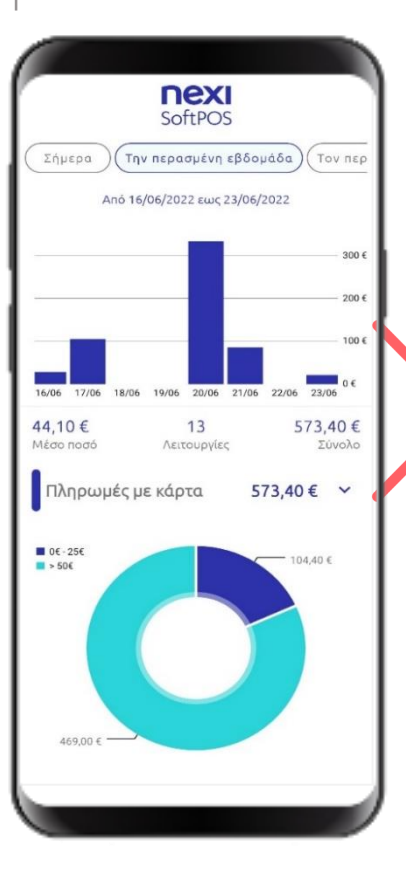

Στην αρχική οθόνη (home screen) εμφανίζονται συγκεντρωτικές πληροφορίες συναλλαγών που έχουν πραγματοποιηθεί μέσω του SoftPOS :

- Συνολικό πλήθος συναλλαγών
- Συνολική αξία συναλλαγών
- Μέσο ποσό (αξία) ανά συναλλαγή
- Αριθμός συναλλαγών
- Διάγραμμα με διαχωρισμό συναλλαγών ανά εύρος (μπάντα) ποσού
- Σύνολο συναλλαγών με διαχωρισμό ανά είδος συναλλαγής (αγορά/ ακύρωση )

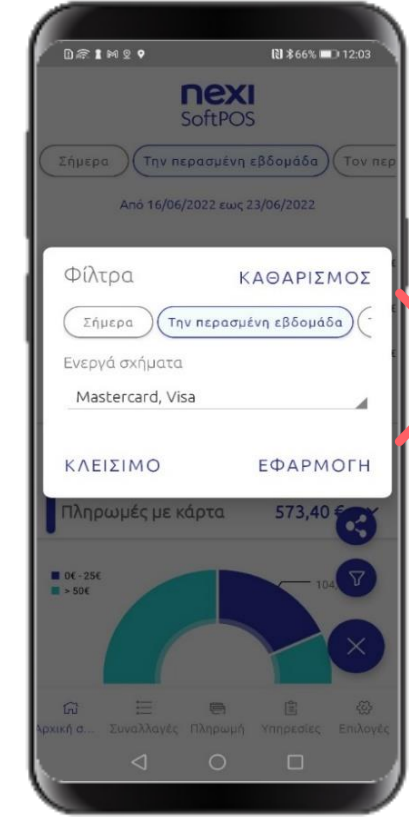

Με δυνατότητα επιλογών/ φίλτρων ανά:

- **χρονικό διάστημα**
- Σήμερα
- Τελευταία εβδομάδα (7ημέρες)
- Τελευταίος μήνας (30 ημέρες)
- Επιλογή διαστήματος (μέγιστο 1 μήνας)
- **σχήμα** (Visa/ Mastercard )

### **4.2 Λίστα Συναλλαγών**

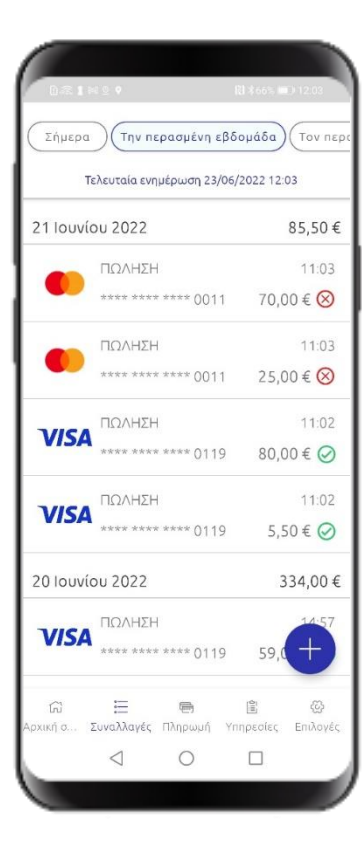

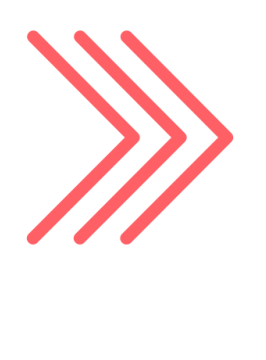

Μέσω της εφαρμογής παρέχεται αναλυτική λίστα όλων των συναλλαγών (Αγορές & Ακυρώσεις) που πραγματοποιήθηκαν από το συγκεκριμένο SoftPOS (Τerminal Id) και 'έφτασαν' στο Σύστημα Εγκρίσεων.

Σε περίπτωση προβλημάτων σύνδεσης, εμφανίζεται το μήνυμα «**OFFLINE**» και εμφανίζεται η λίστα συναλλαγών βάσει της τελευταίας ημερομηνίας ενημέρωσης – σύνδεσης στο δίκτυο.

### **4.3 Φίλτρα Συναλλαγών**

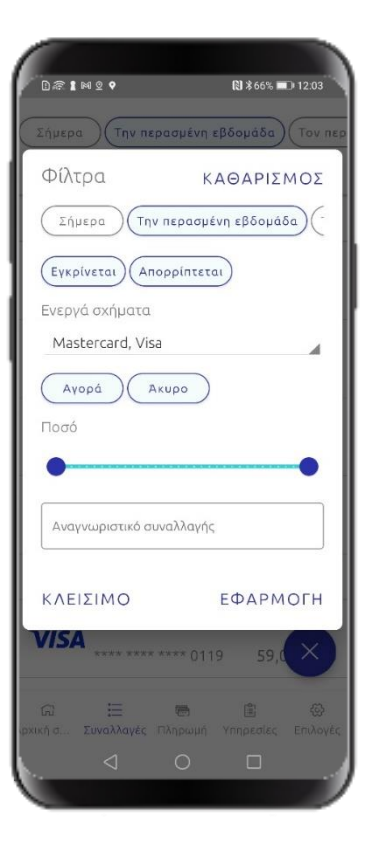

**nex** 

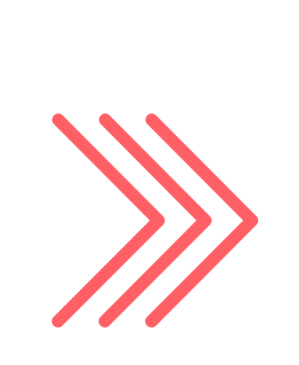

Μπορείτε να επιλέξετε να δείτε ανάλυση συναλλαγών με βάση τις ακόλουθες επιλογές/ φίλτρα:

- **Σχήμα συναλλαγής:** MasterCard/Visa
- **Αποτέλεσμα συναλλαγής:** Έγκριση / Απόρριψη
- **Τύπος συναλλαγής:** Αγορά / Ακύρωση
- **Χρονικό Διάστημα**
	- Σήμερα
	- Τελευταία εβδομάδα (τελευταίες 7 ημέρες)
	- Τελευταίος μήνας (τελευταίες 30 ημέρες)
	- Επιλογή χρονικού διαστήματος (μέγιστο 1 μήνας)
- **Εύρος ποσού συναλλαγής**
- **Κωδικός συγκεκριμένης συναλλαγής**

### **4.4.1 Λεπτομέρειες συναλλαγής: ΕΓΚΡΙΣΗ**

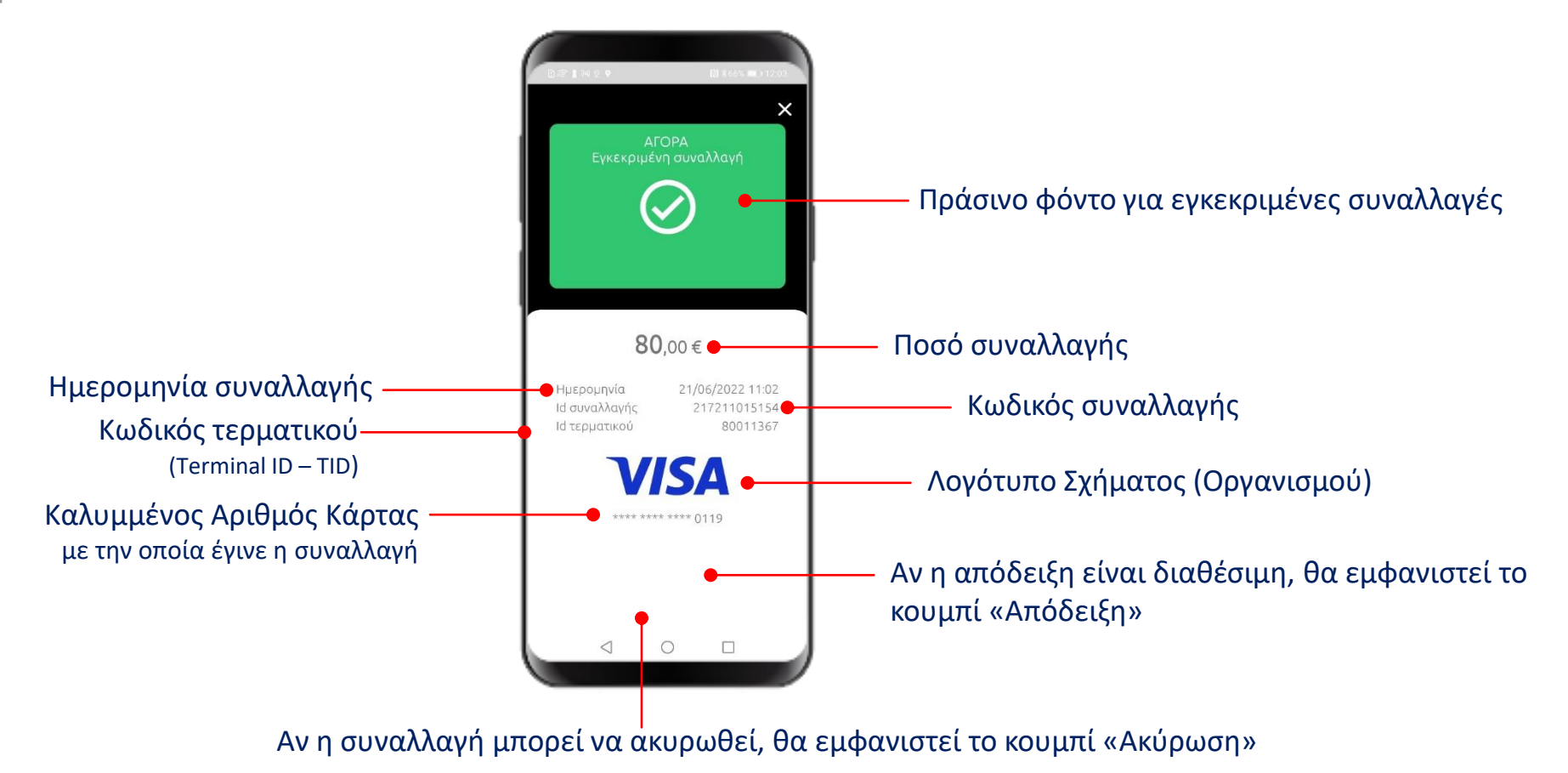

**nex** 

### **4.4.2 Λεπτομέρειες συναλλαγής: ΑΚΥΡΩΣΗ**

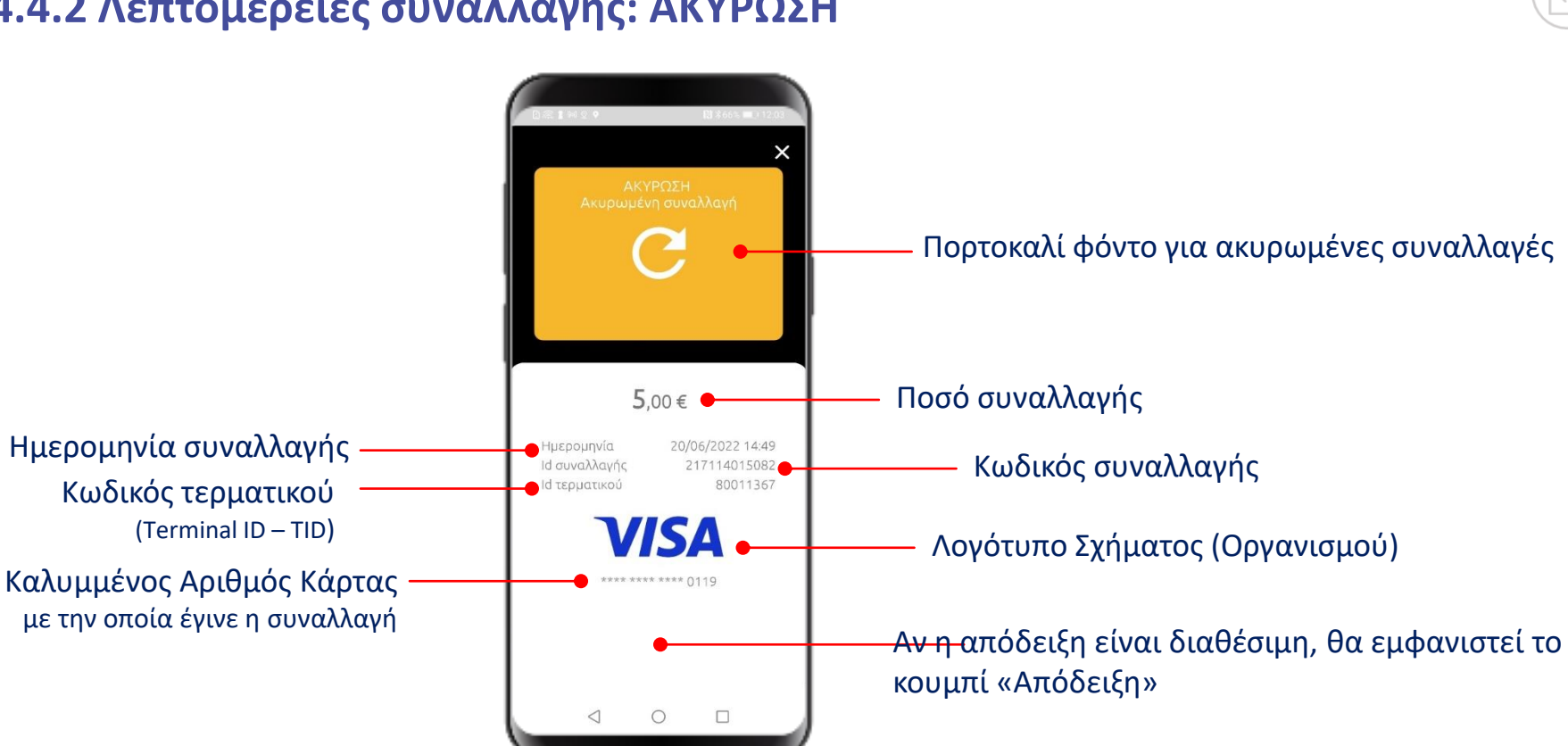

### **4.4.3 Λεπτομέρειες συναλλαγής: ΑΠΟΡΡΙΨΗ**

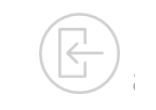

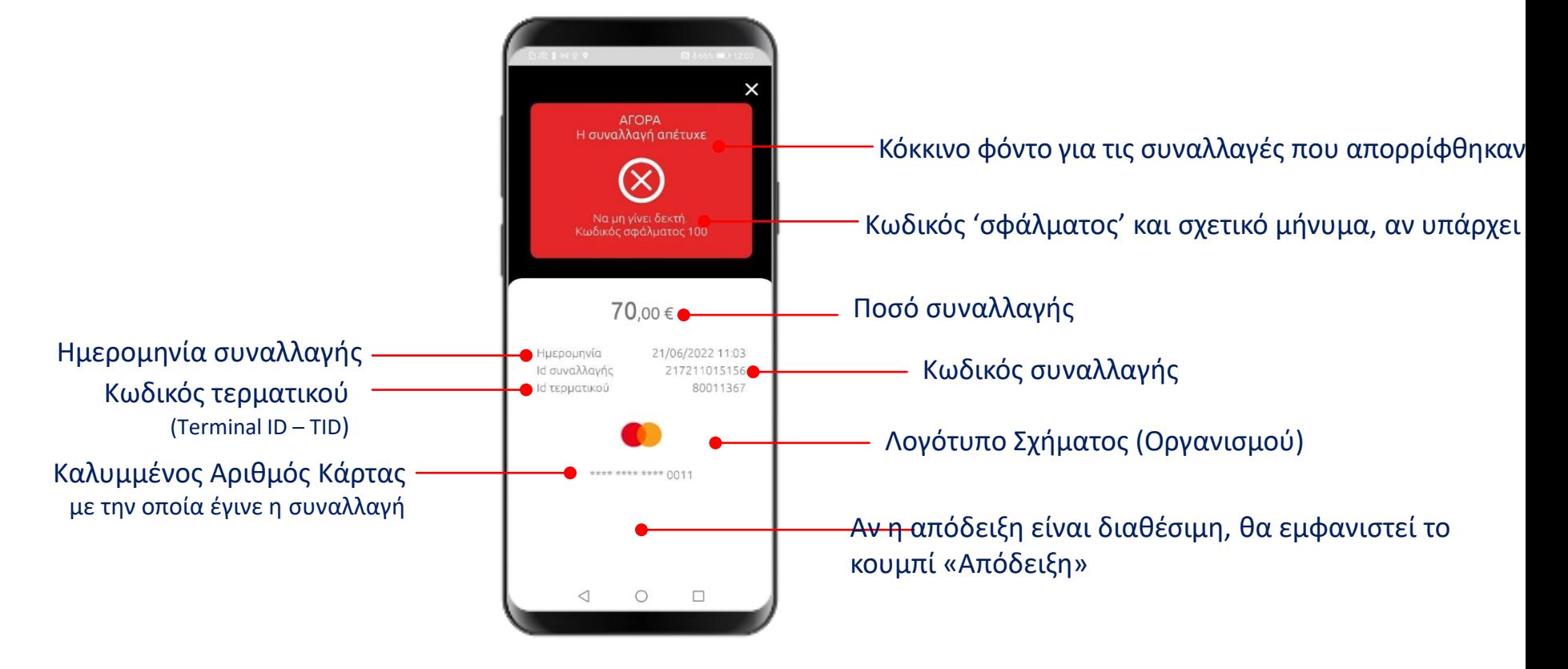

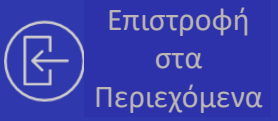

### <span id="page-27-0"></span>**05.**

## **Πρόσθετες Λειτουργίες**

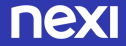

### **5.1 Επιλογές**

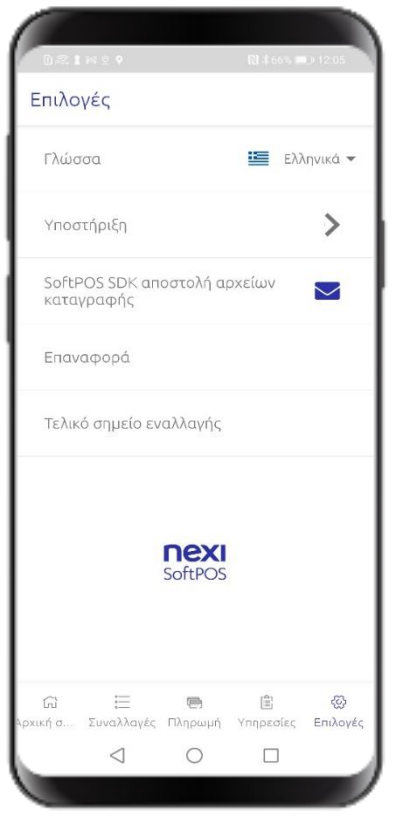

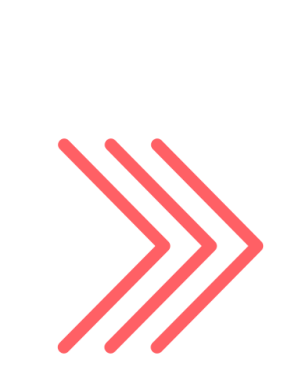

Μέσω αυτής της οθόνης, μπορείτε να:

- Αλλάξετε τη **Γλώσσα** της εφαρμογής SoftPOS
- Πλοηγηθείτε στην οθόνη **Υποστήριξης**
- **Επαναφέρετε τις ρυθμίσεις** της εφαρμογής. Με αυτή την επιλογή, η εφαρμογή **διαγράφει όλα τα δεδομένα** της εφαρμογής SoftPOS και πρέπει να ενεργοποιήσετε ξανά την εφαρμογή, ακολουθώντας εκ νέου τις οδηγίες ενεργοποίησης.

### **5.2 Υποστήριξη**

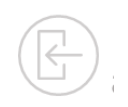

### Σε αυτή την οθόνη μπορείτε να βρείτε

nexi SoftPOS

Μετατρέψτε τη συσκευή σας σε POS.

Με τη λύση SoftPOS η συσκευή σας μπορεί να αποδέχεται ανέπαφει πληρωμές.

23/06/2022 12:01

Visa - Mastercard

980770

080003544

8001136

ΕΠΑΝΑΦΟΡΑ

◡

Enthow

Πληρωμές με κάρτα

Κατάσταση υπηρεσίας ΕΝΕΡΓΗ Ημερομηνία.

καταχώρισης της συσκευής

Ενεργά σχήματα

шбікос/ІЕ Αναγνωριστικό

ορόπμε

- το **τηλέφωνο υποστήριξης.** Επιλέγοντάς το θα ανοίξει η εφαρμογή Android Phone App για να συνδεθείτε με την υπηρεσία τεχνικής υποστήριξης.
	- χρήσιμες **πληροφορίες σχετικά με τη συσκευή** σας και την ενεργοποιημένη υπηρεσία, απαραίτητα για τη 'αναγνώριση' της συσκευής σας κατά την επικοινωνία σας με την υπηρεσία τεχνικής υποστήριξης.

Επιλέγοντας 'Πληρωμές με Κάρτα' μπορείτε να δείτε το Status ενεργοποίησης της υπηρεσίας 'Πληρωμές με κάρτα'.

> **ΠΡΟΣΟΧΗ** Πατώντας το κουμπί **'Επαναφορά'**, η υπηρεσία **διαγράφει όλα τα δεδομένα** της εφαρμογής SoftPOS και **χρειάζεται επαν-ενεργοποίηση**, ακολουθώντας εκ νέου τις οδηγίες ενεργοποίησης.

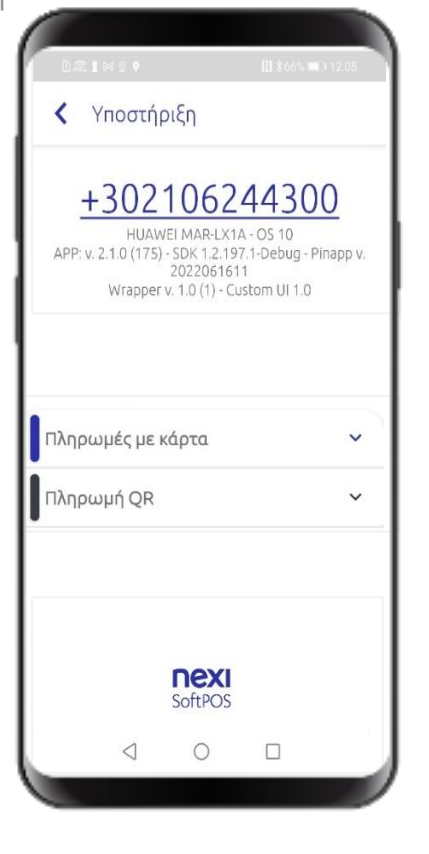

### **5.3 Πλοήγηση χωρίς σύνδεση**

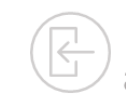

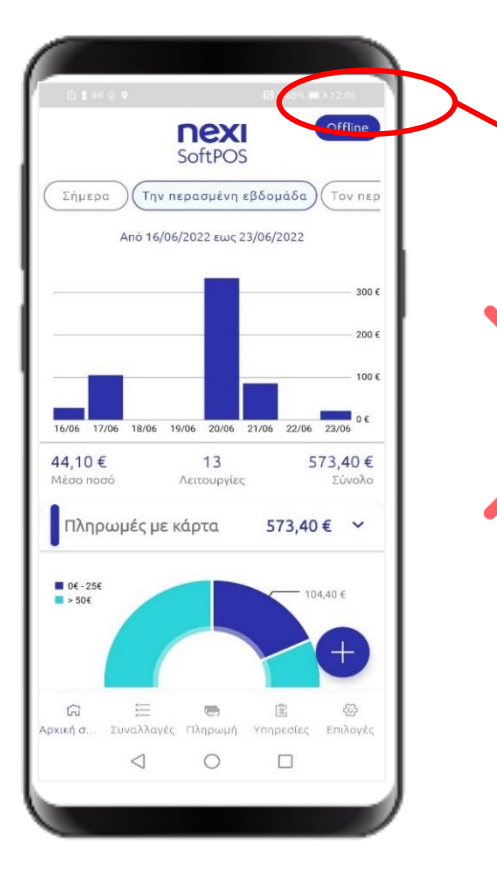

nexi

SoftPOS

 $\circ$ 

 $\Box$ 

 $\triangleleft$ 

Αν η εφαρμογή είναι ενεργοποιημένη, μπορείτε να πλοηγηθείτε σε όλες τις ενότητες ακόμα σε λειτουργία **εκτός σύνδεσης** (π.χ λειτουργία αεροπλάνου).

Σε αυτή την περίπτωση, το μύνυμα «**Offline**» εμφανίζεται στην επάνω δεξιά πλευρά της οθόνης.

Στη λειτουργία εκτός σύνδεσης **δεν είναι δυνατή η αποδοχή πληρωμών.**

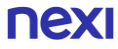

### **5.4 Έμμεση ΑΚΥΡΩΣΗ**

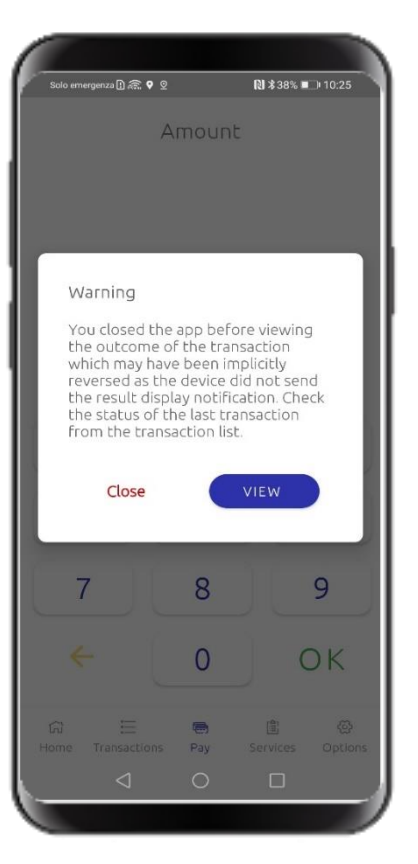

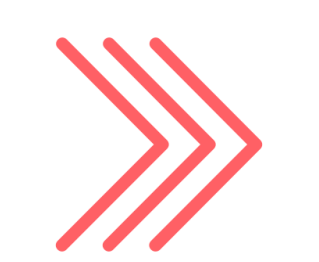

Αν η εφαρμογή κλείσει κατά τη διάρκεια μιας συναλλαγής πριν από την εμφάνιση του αποτελέσματος της συναλλαγής, κατά το επόμενο άνοιγμα της εφαρμογής, ανοίγει ένα αναδυόμενο παράθυρο που σας ζητά να ελέγξετε το αποτέλεσμα της συναλλαγής στη λίστα συναλλαγών.

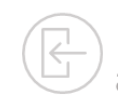

Κατά την εκκίνηση της εφαρμογής SoftPOS, κάθε φορά, η εφαρμογή ελέγχει αν υπάρχει διαθέσιμη νεότερη έκδοση/ενημέρωση της εφαρμογής στο PlayStore και εμφανίζει σχετικό μήνυμα.

Μπορείτε να 'παραβλέψετε' την ενημέρωση έως και 3 φορές.

Μετά τις 3 φορές, η ενημέρωση είναι υποχρεωτική και χρειάζεται να προχωρήσετε σε αυτήν προκειμένου να μπορέσετε να επαναχρησιμοποιήσετε την εφαρμογή SoftPOS.

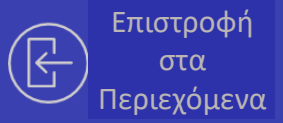

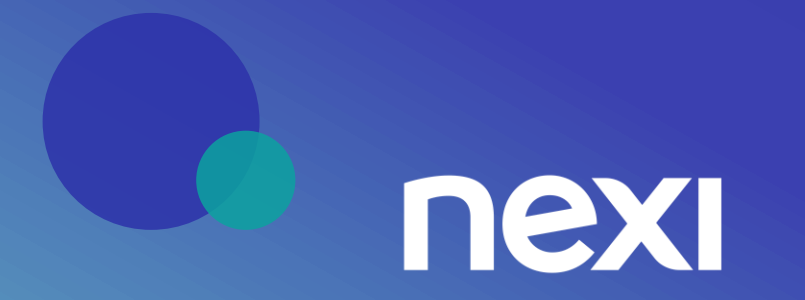